## The procedure applies for: **B100-SA, B100PAD-SA, B100PROX-SA and DINB100-SA**

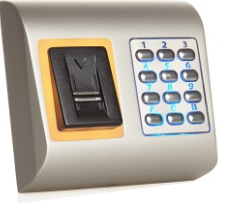

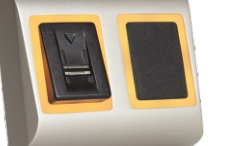

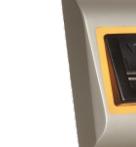

B100PAD-SA B100PROX-SA B100-SA DINB100-SA

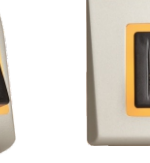

1. Connect the Biometric Reader via Rs485 Converter to the PC.

Note: Leave the reader **OFF** at this moment Note: Any serial converter can be used (USB, RS232)

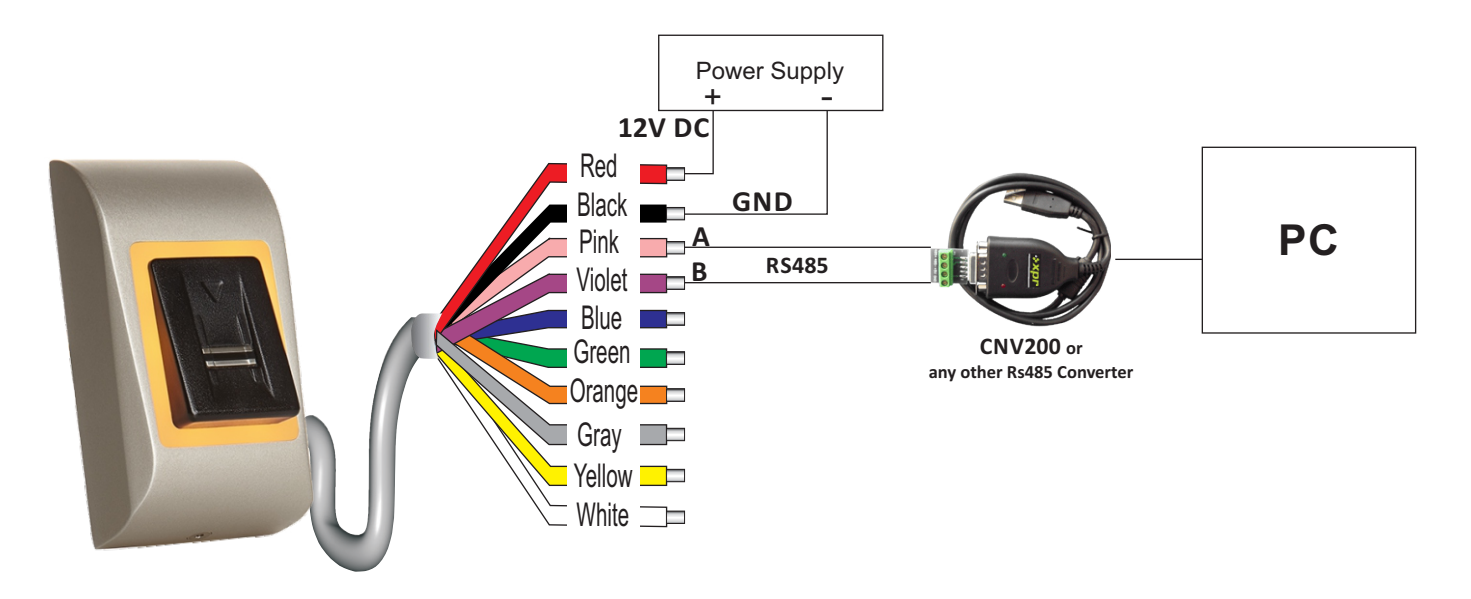

2. Run the XPR Boot software and select "Next". In the next window select the COM port.

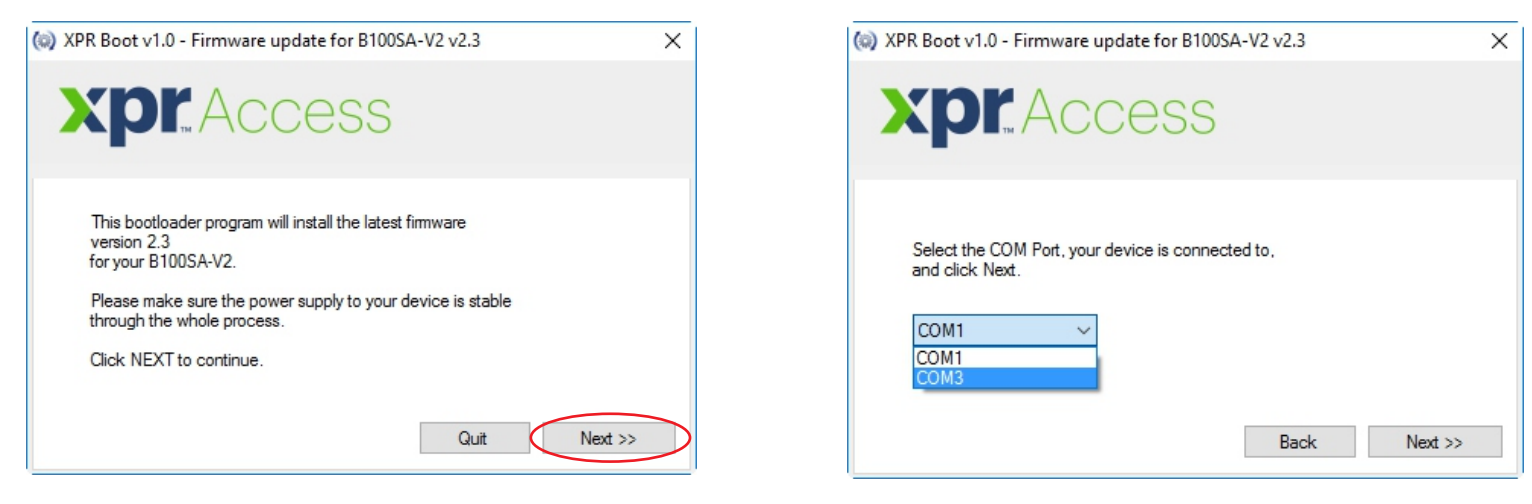

## Note:

If the program does not run, please make sure that you have Windows XP or higher with .NET 3.5 or higher.

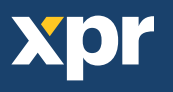

## 3. Click "upgrade"

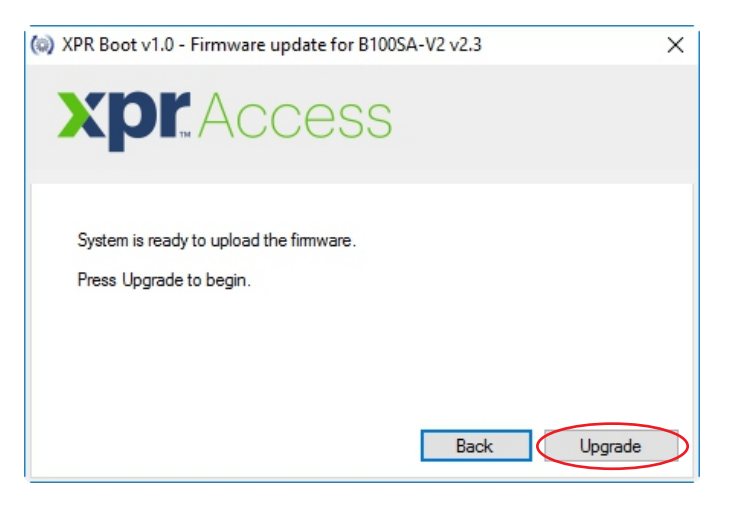

4. Now, put the Power of the Reader ON and the update will automatically start. Make sure the power stays ON until the process is finished

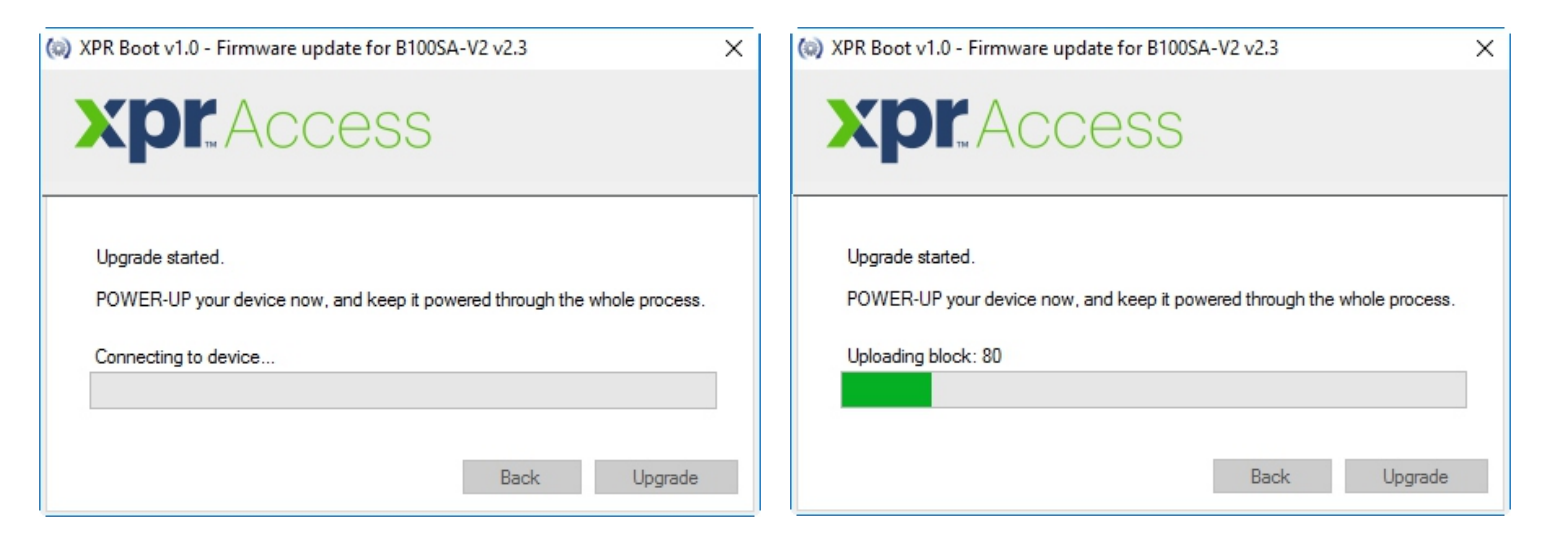

5. When this message appears, the Biometric Reader is with upgraded firmware and ready for use.

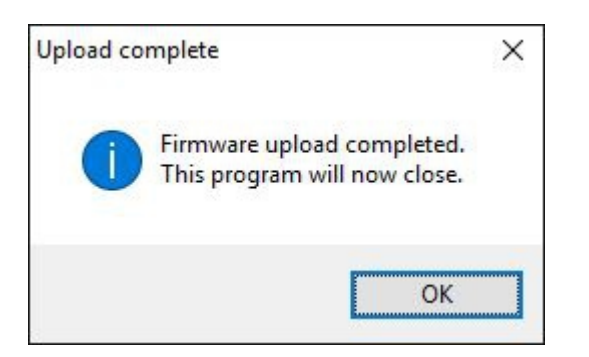

NOTE:

The new firmware for the Biometric reader simplifies the programming menu and the navigation in the menu.

The whole programming is done with swipes, 1 swipe, 2 swipes....No more tapping or the sensor or swipe up.

Please refer to the Manual for the new programming menu.